# 維基開箱: 上傳檔案至維基共享資源

**-Tsuna Lu**

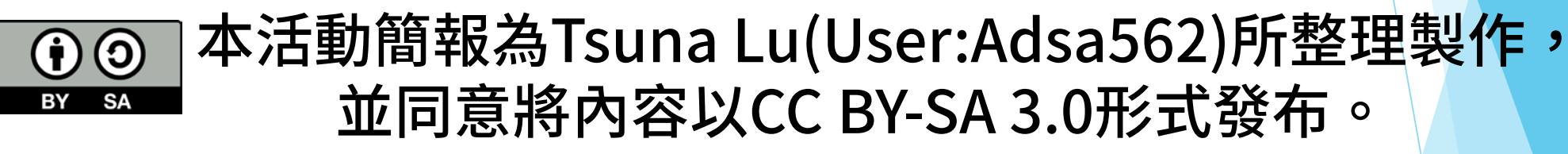

您可以參閱我們的粉絲團以取得更多活動資訊:

- MoWiki (台灣的維基社群之一)[-https://www.facebook.com/MoWikiTW/](https://www.facebook.com/MoWikiTW/)
- LoveLive Fans Taiwan- <https://www.facebook.com/LoveLiveFansTW/>

## 前面已經介紹過照片能否上傳的條件了嘛, 接下來我們將帶著大家試著上傳檔案到 Wikimedia Commons。

如果尚未加入本次活動的儀表板,請參閱本次活動的公告連結。

# https://commons.wikimedia.org/ 首先,我們先在瀏覽器中輸入網址

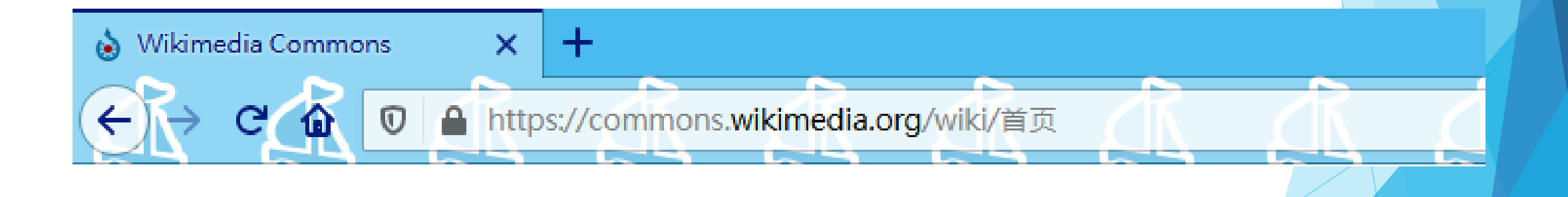

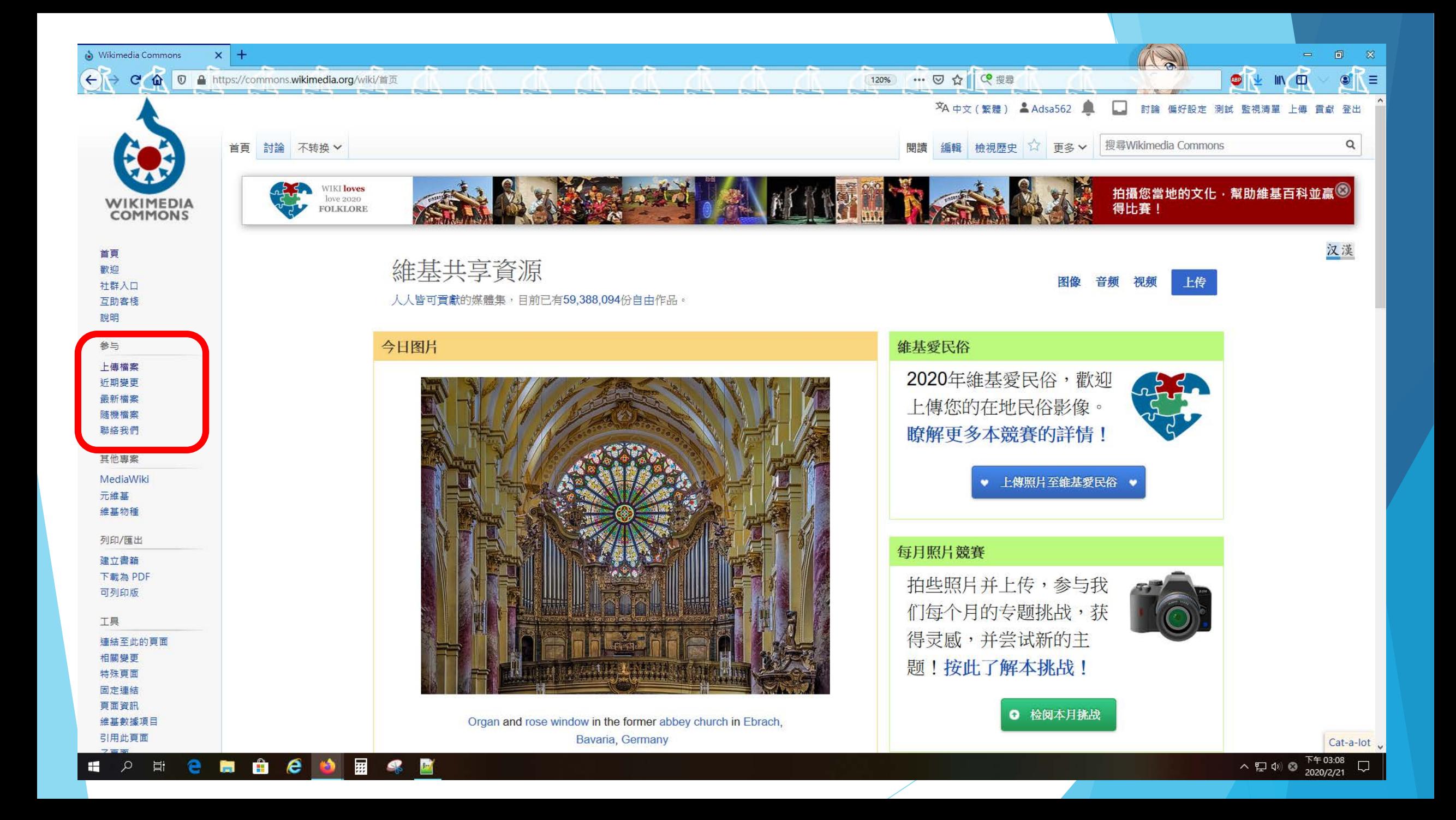

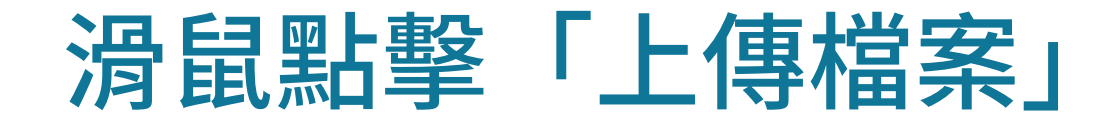

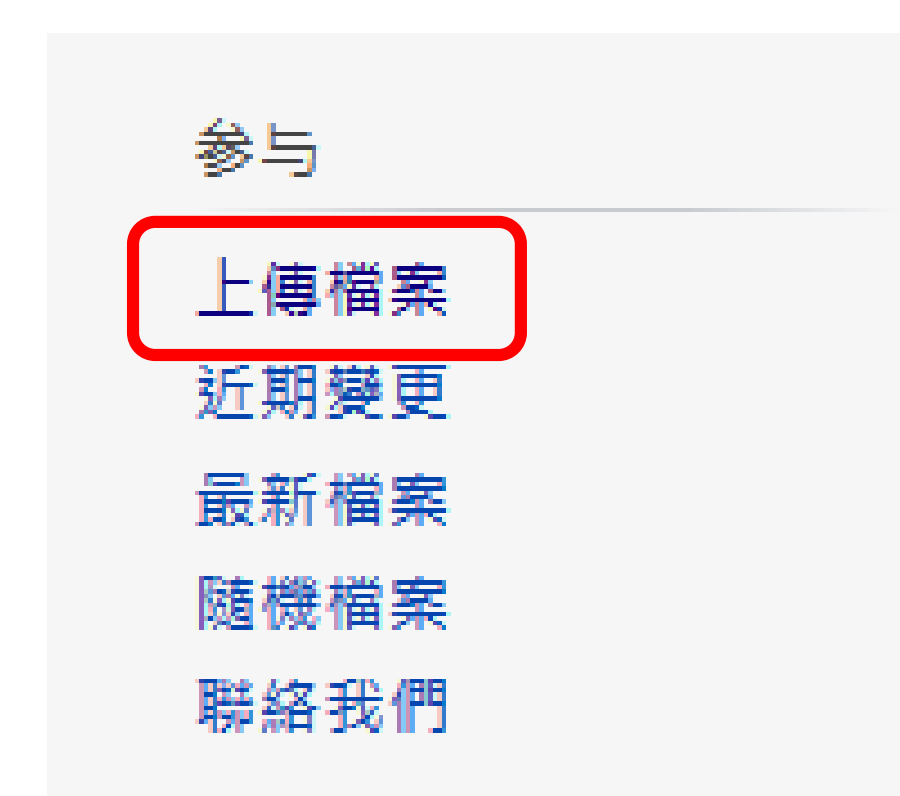

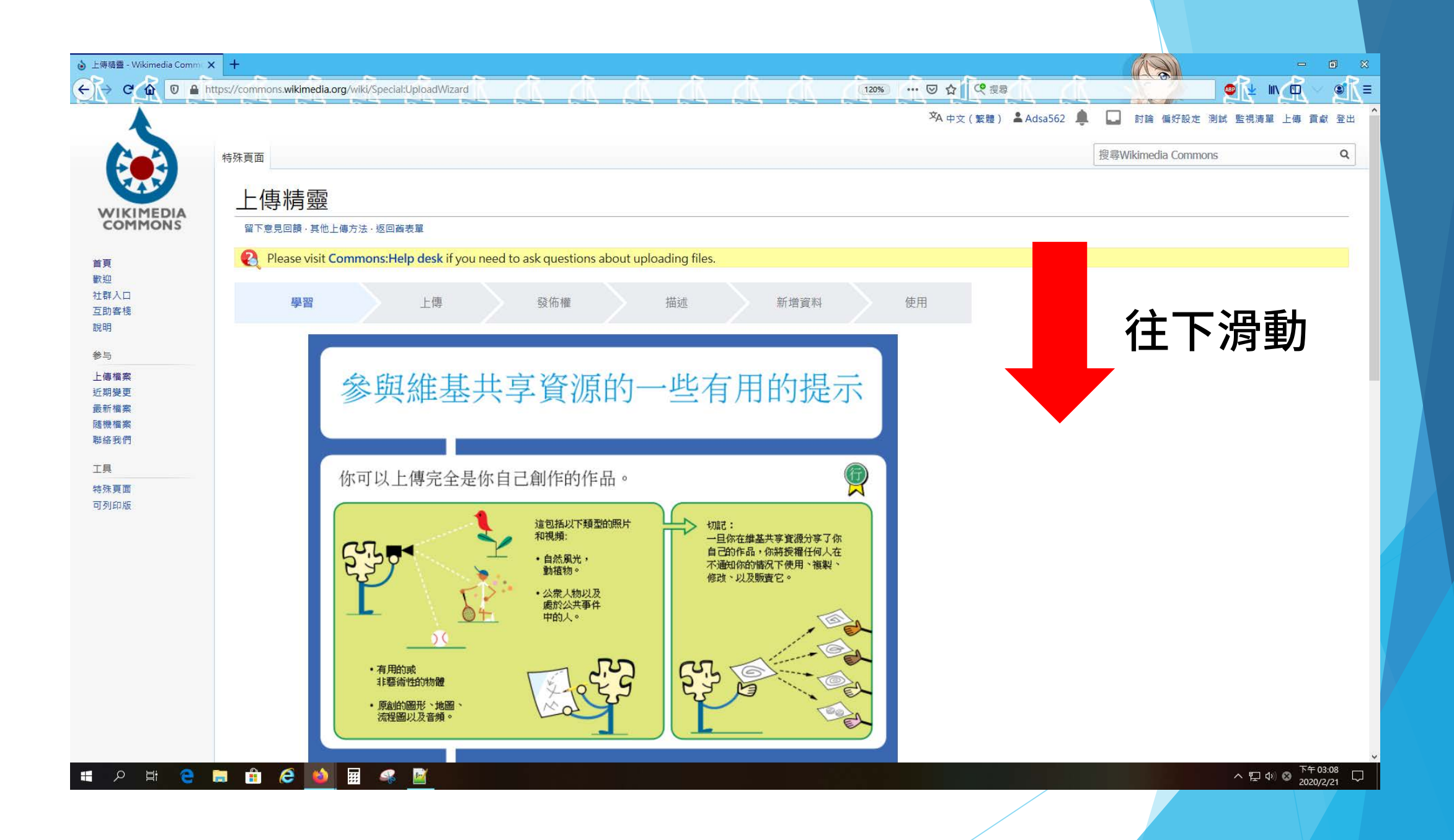

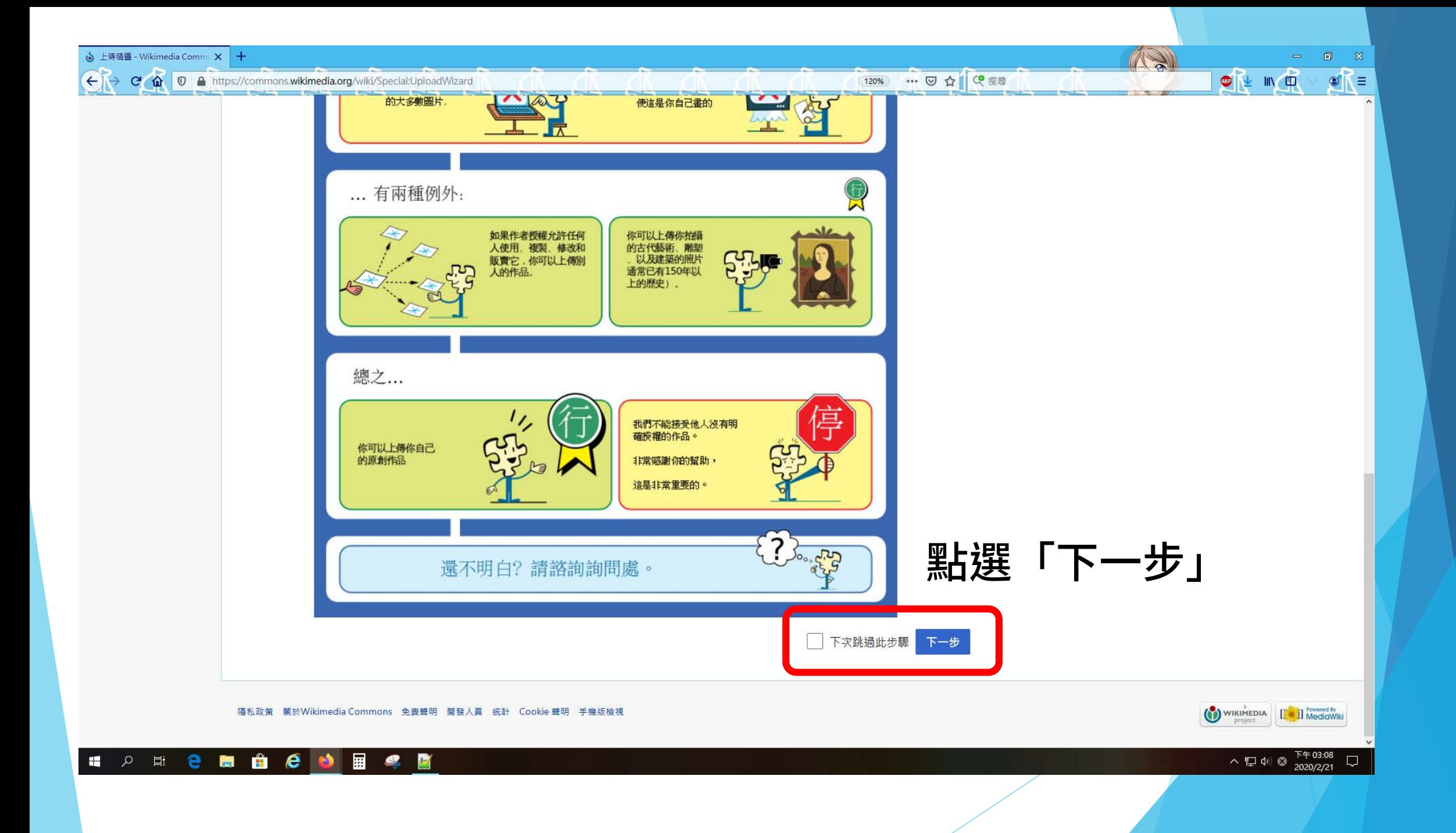

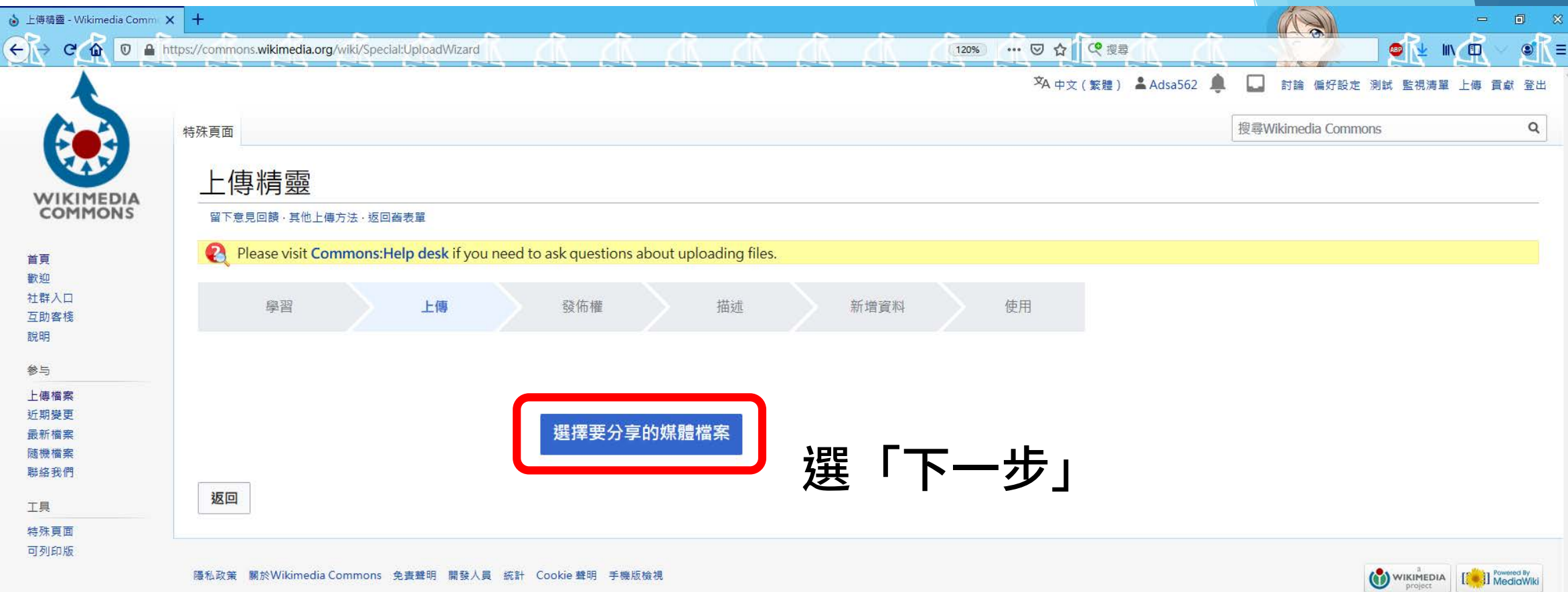

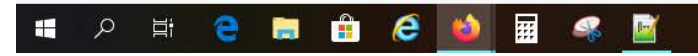

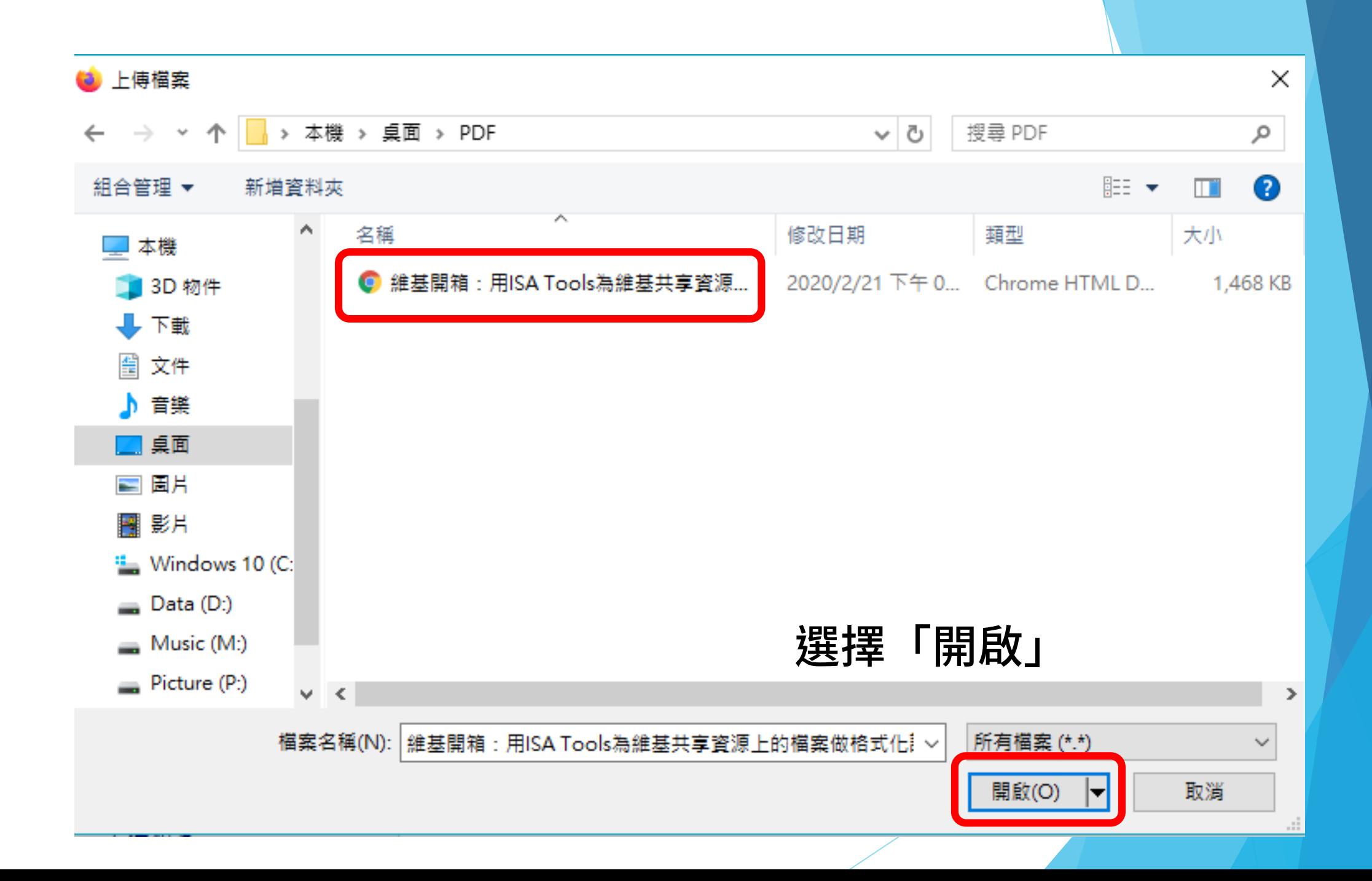

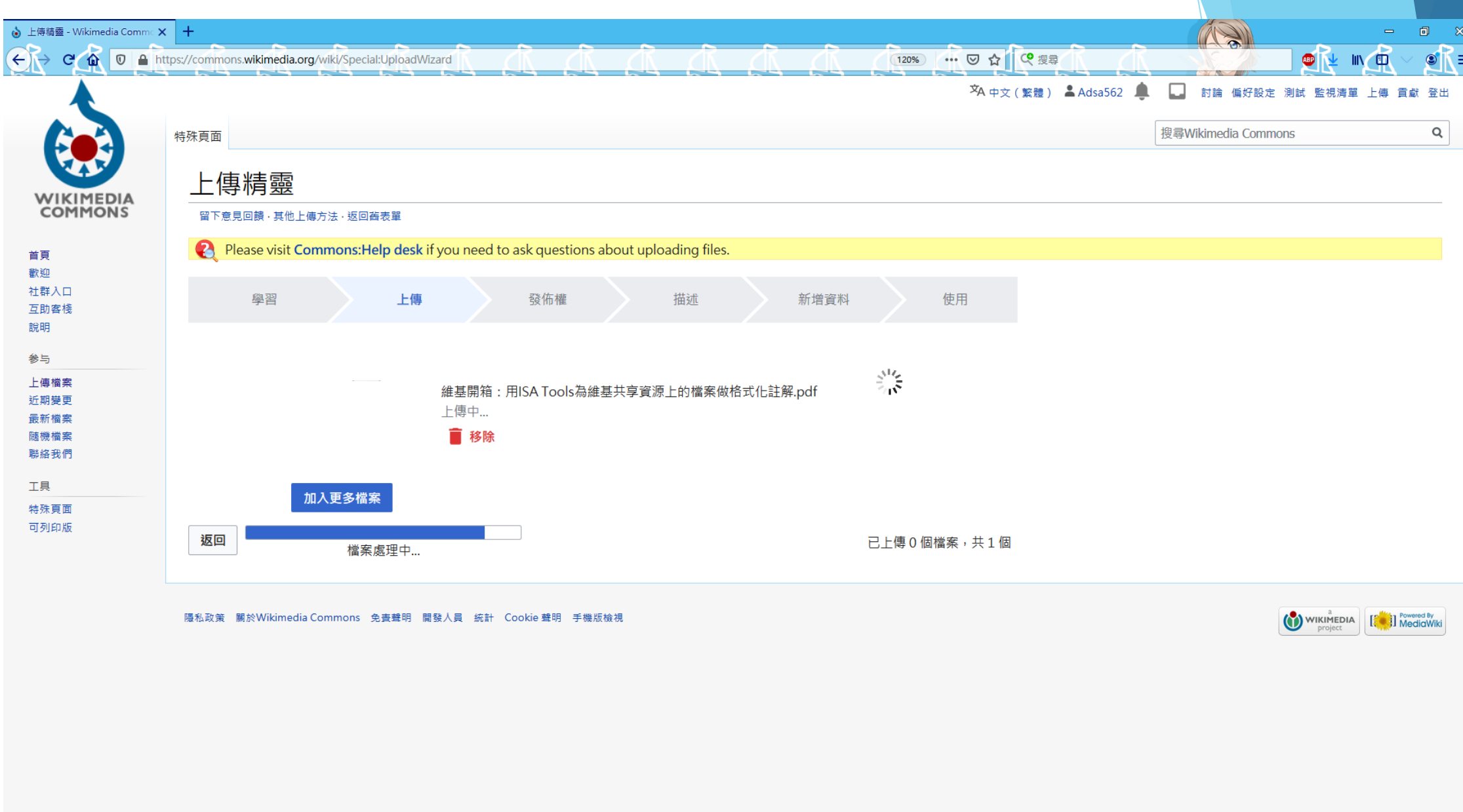

**SIGNO CONSTRUE** 

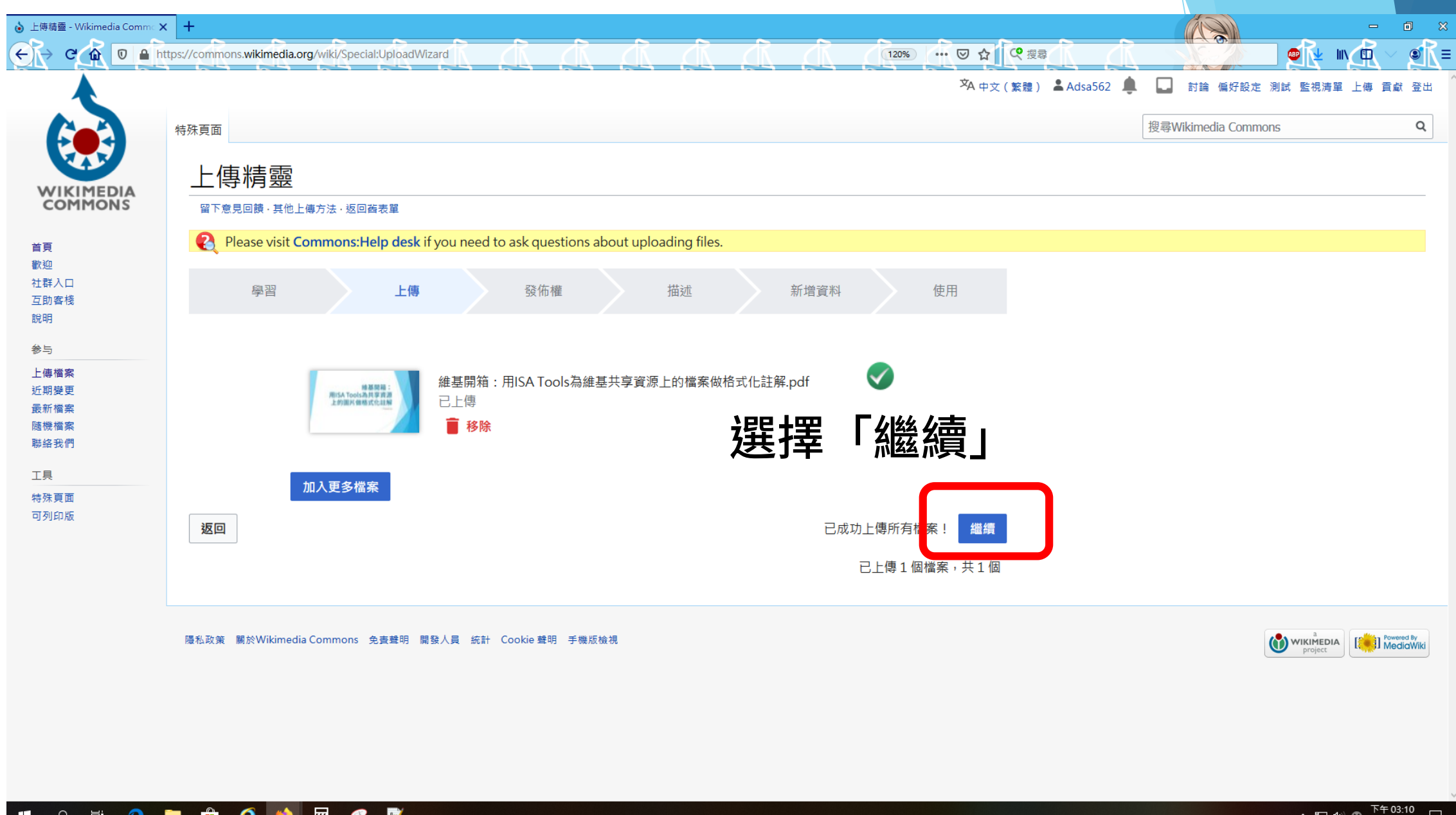

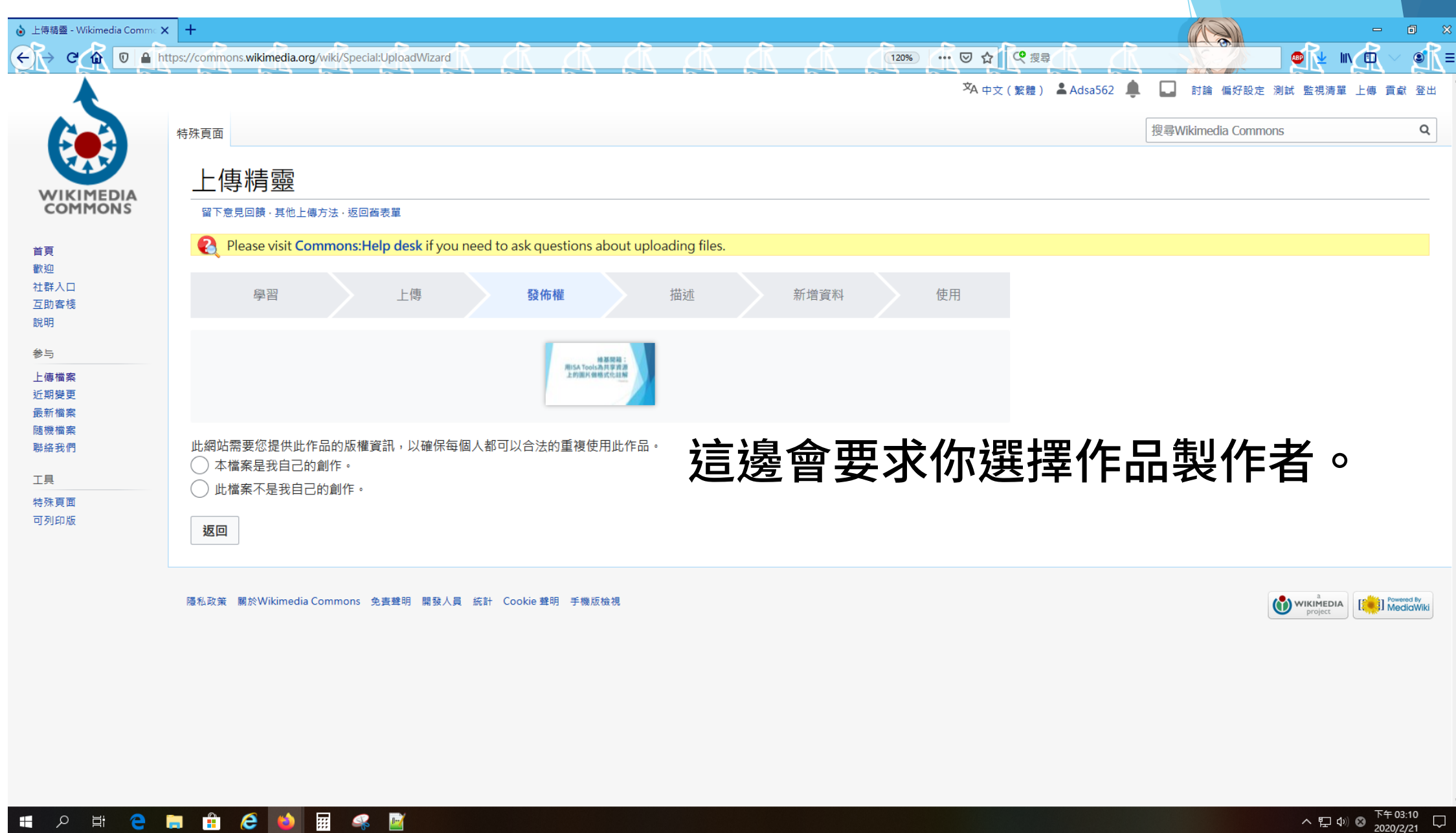

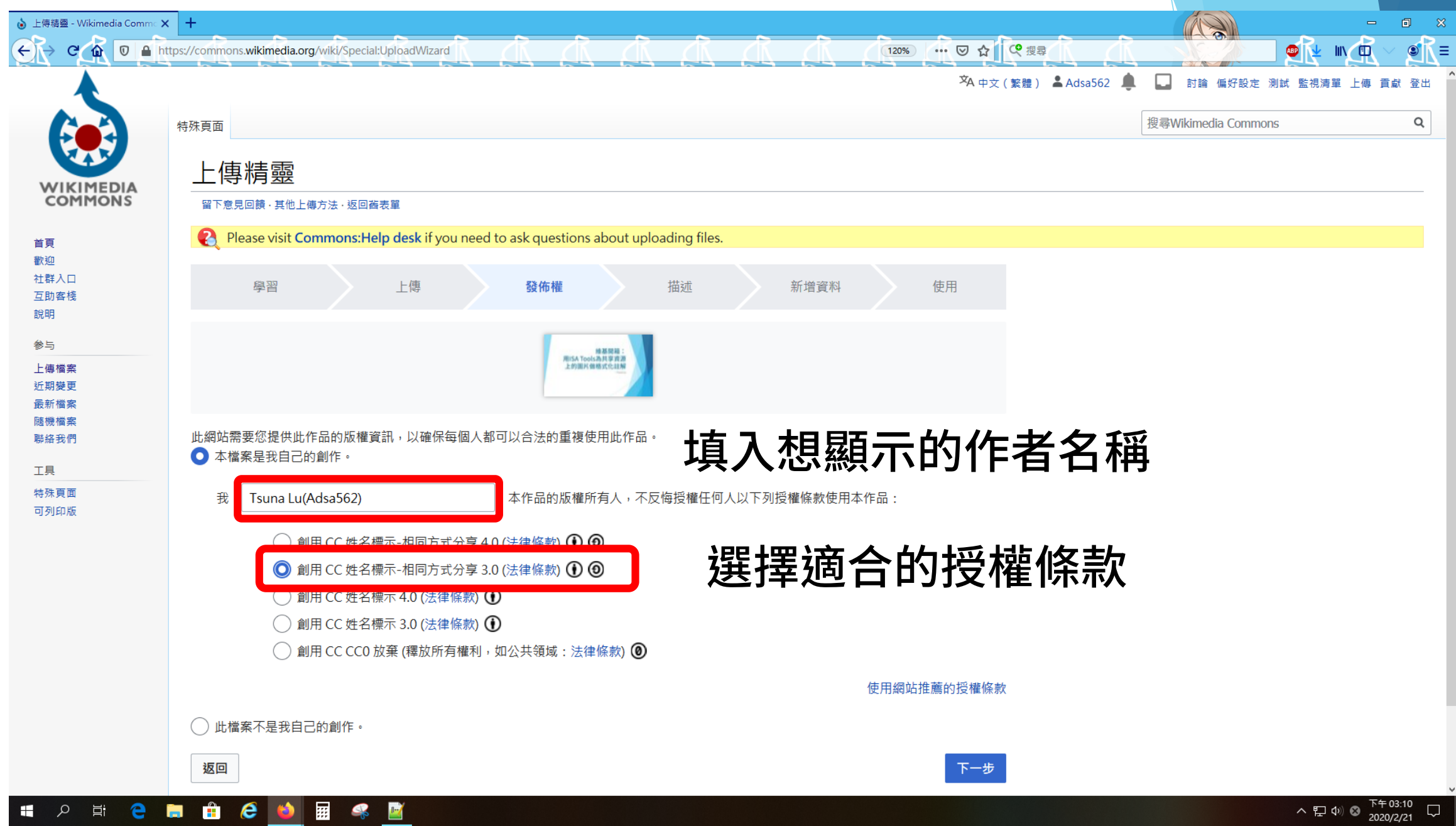

## 這就是上傳訊息的編寫頁面

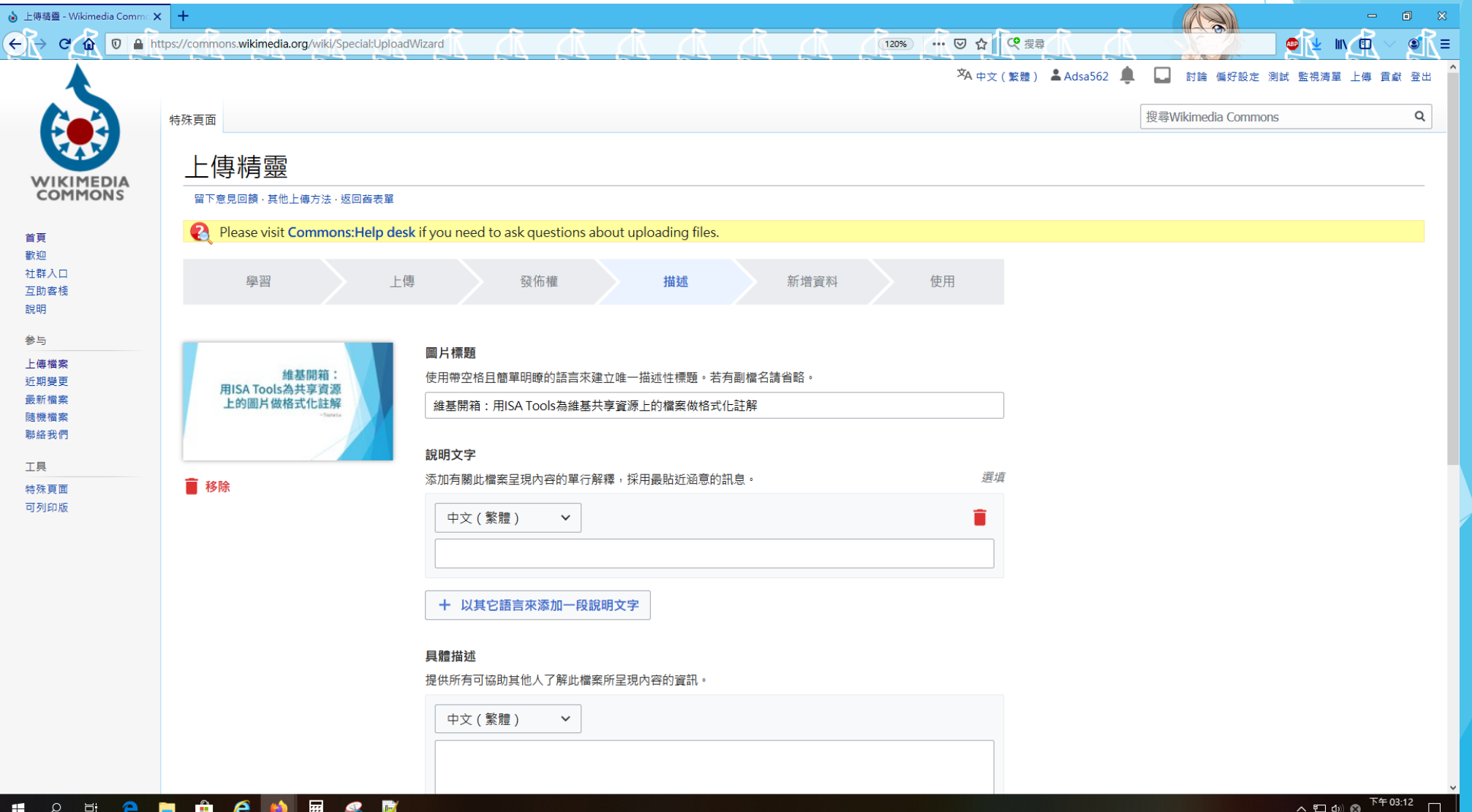

#### 圖片標題

使用帶空格且簡單明瞭的語言來建立唯一描述性標題。若有副檔名請省略。

維基開箱:用ISA Tools為維基共享資源上的檔案做格式化註解

## 填入一個最適當的標題

#### 說明文字

添加有關此檔案呈現內容的單行解釋,採用最貼近涵意的訊息。

 $\checkmark$ 

選填

中文 (繁體)

用一句話解釋這張照片

十 以其它語言來添加一段說明文字

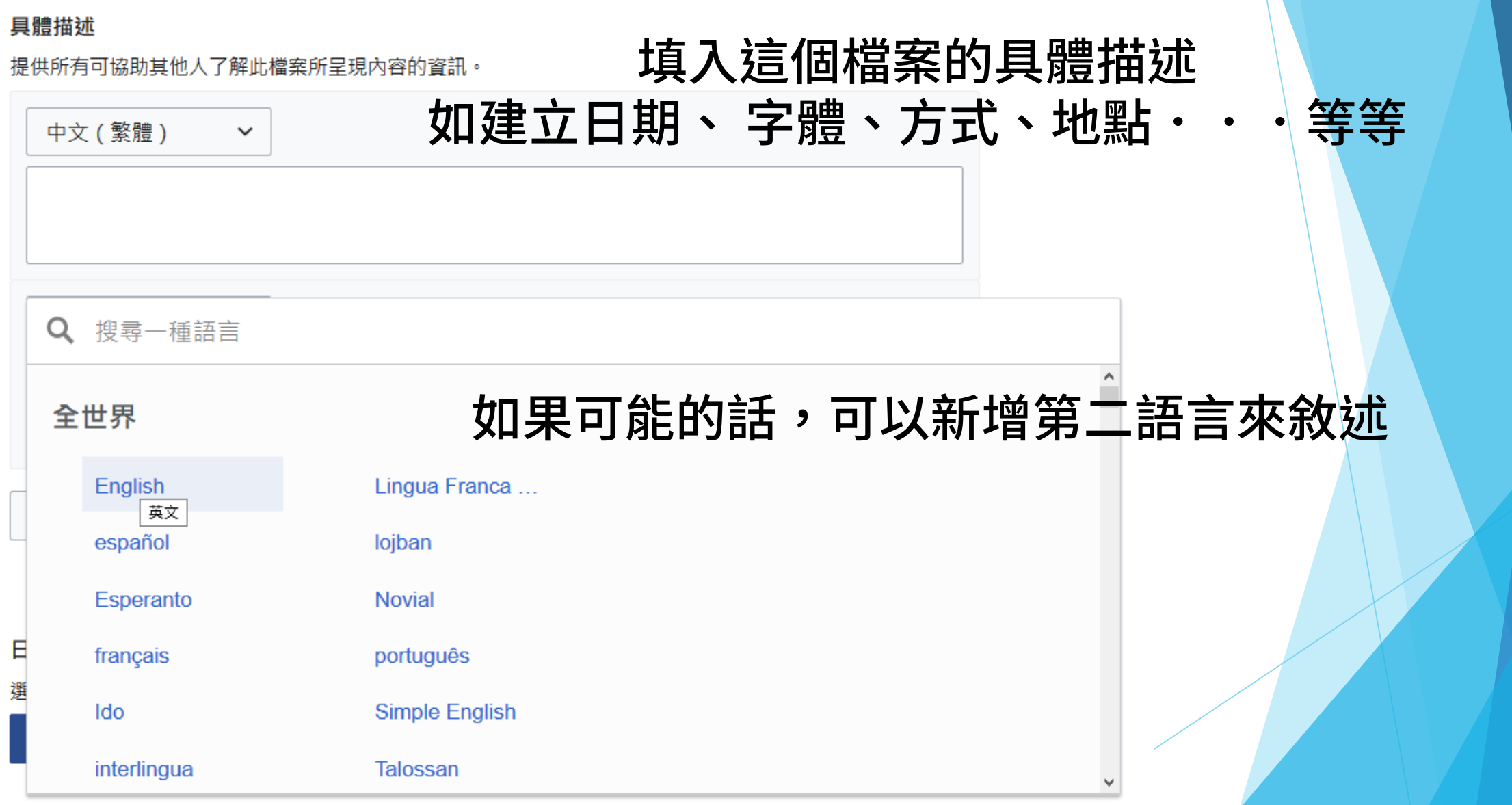

#### 具體描述

提供所有可協助其他人了解此檔案所呈現內容的資訊。

中文 (繁體)  $\check{ }$ \* 主題:"'維基開箱:用ISA Tools為維基共享資源上的檔案做格式化註解'" \* 發布日期:2020-02-15 \* 首次發布於:[[w:zh:wp:MOWIKI|2020年2月台中MoWiki定期編輯月聚]] \* 字型: 思源黑體(Noto Sans TC Medium) 英文  $\check{ }$ \* Title: "'Wiki Unboxing: Use ISA Tools to add structured data in Image on Wikimedia Commons" \* Release Date: 2020-02-15 \* Release Place: [[w:zh:wp:MOWIKI|2020.02 MoWiki Community Mounthly Meetup]] @HexBase in Taichung \* Front: Noto Sans TC Medium é,

#### 十 以其它語言來添加一段描述

## 這邊要使用維基語法來進行填寫 如果不會的話,只要知道最基本的\*字號要在最前面就好

#### 日期

選擇此作品創建或首次發佈的日期。

m.

#### 2020年2月15日星期六

### 填入檔案建立或完成的日期 (照片檔通常會直接抓取EXIF資訊)

分類

將您的檔案新增到分類以便於尋找。

潠埴

TakeTakeLoveLive X Wikimedia meetups in Taiwan  $\mathsf{x}$ MoWiki meetups X 加入分類...

加入地點及更多資訊 ...

### 分類建議如下: 照片類可以以拍攝於哪個地區、年度來分類 檔案類可以以這個檔案是用於哪個活動或專案之用的

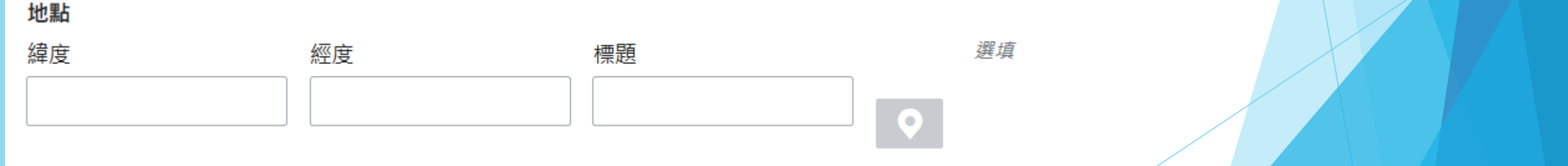

### 若有需要,可以手動輸入經緯度(Google地圖上可以查詢)

## 如果你是同時上傳大量照片,底下會有批次複製的功能。

▼ 複製資訊至下列所有上傳的檔案...

複製標題 (使用自動編號功能)

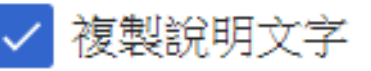

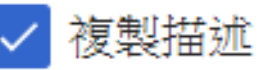

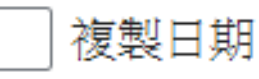

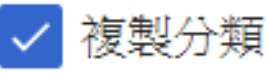

複製地點

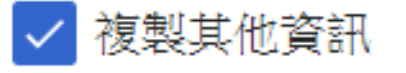

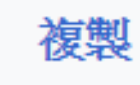

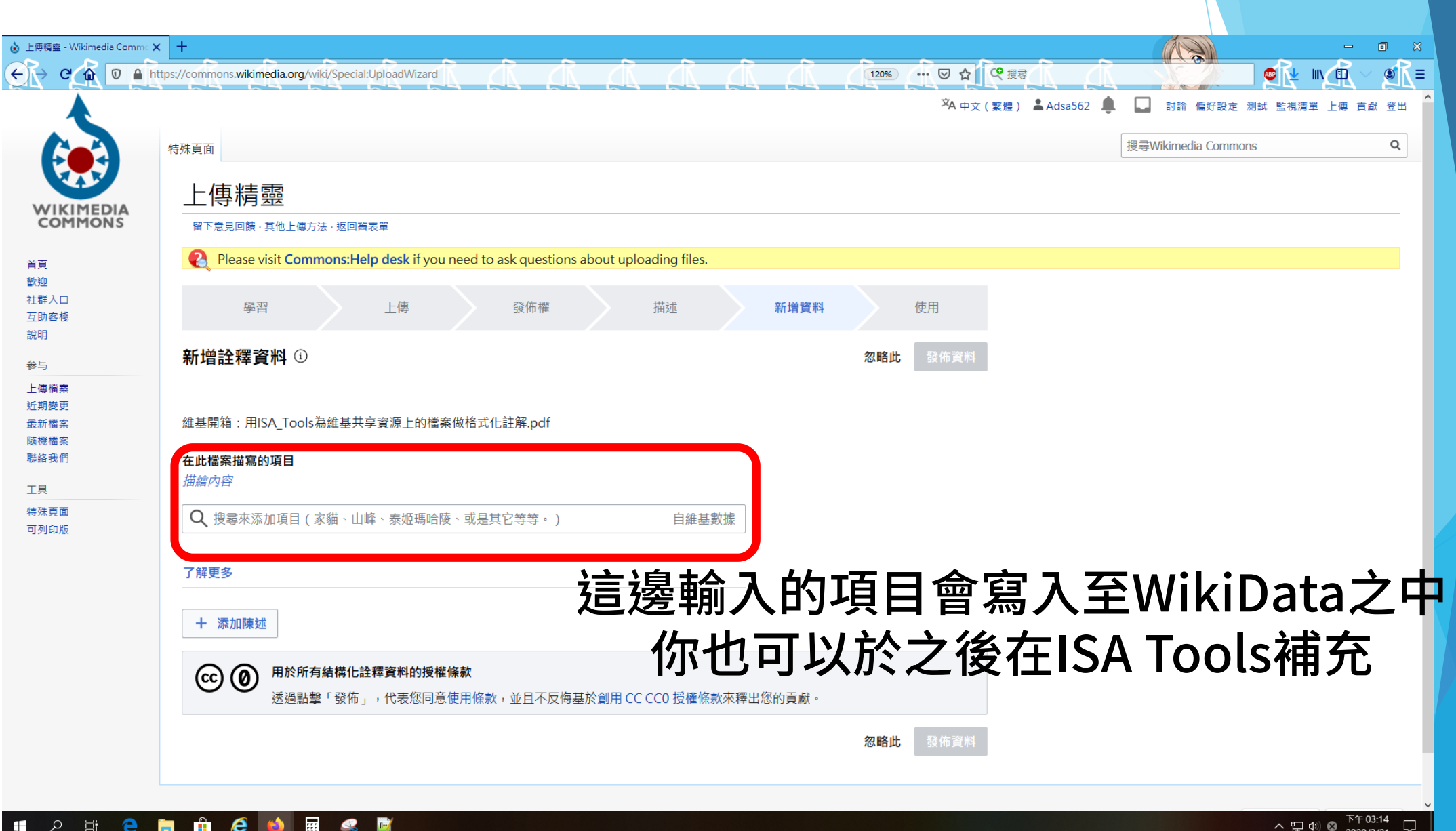

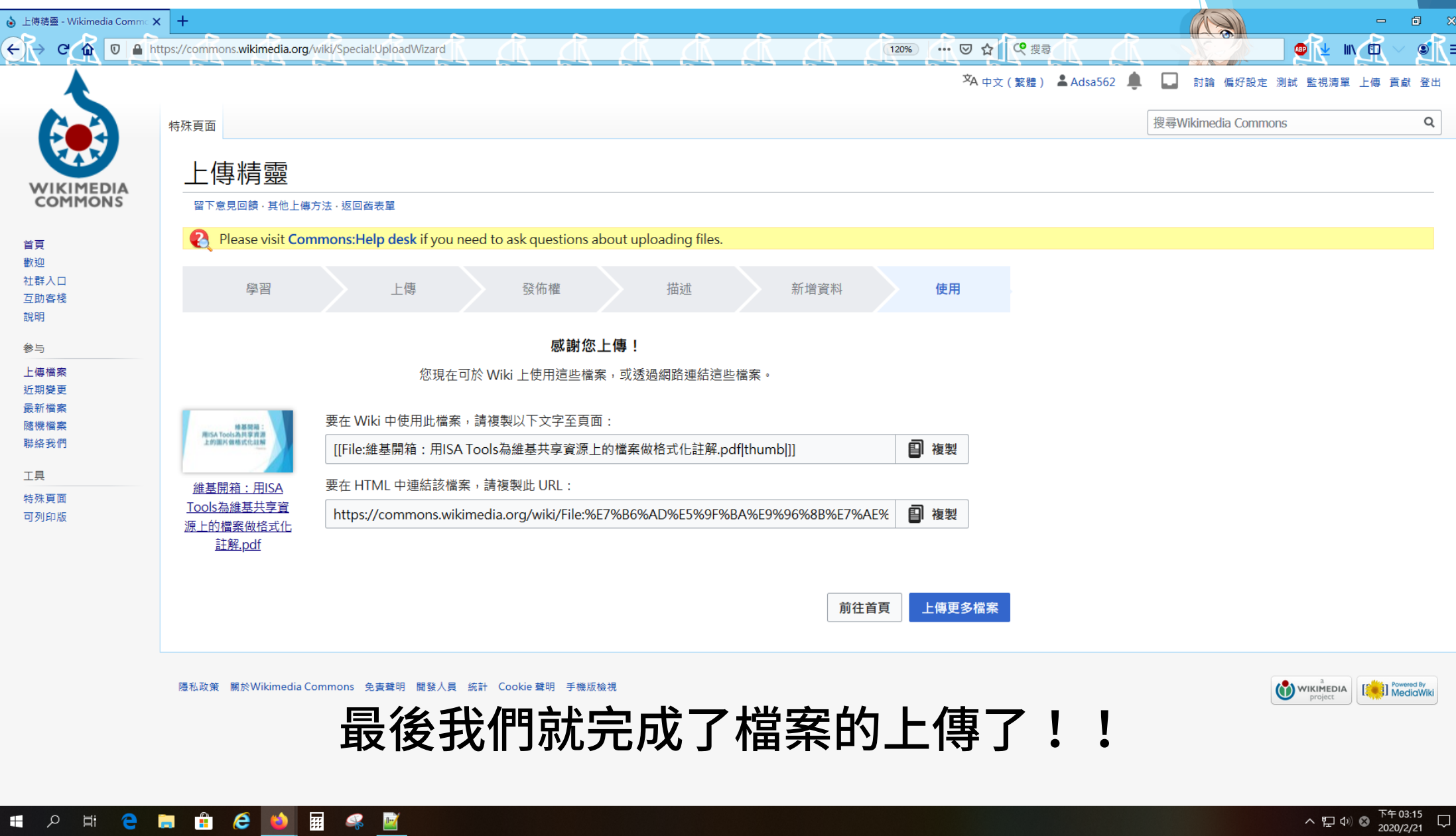

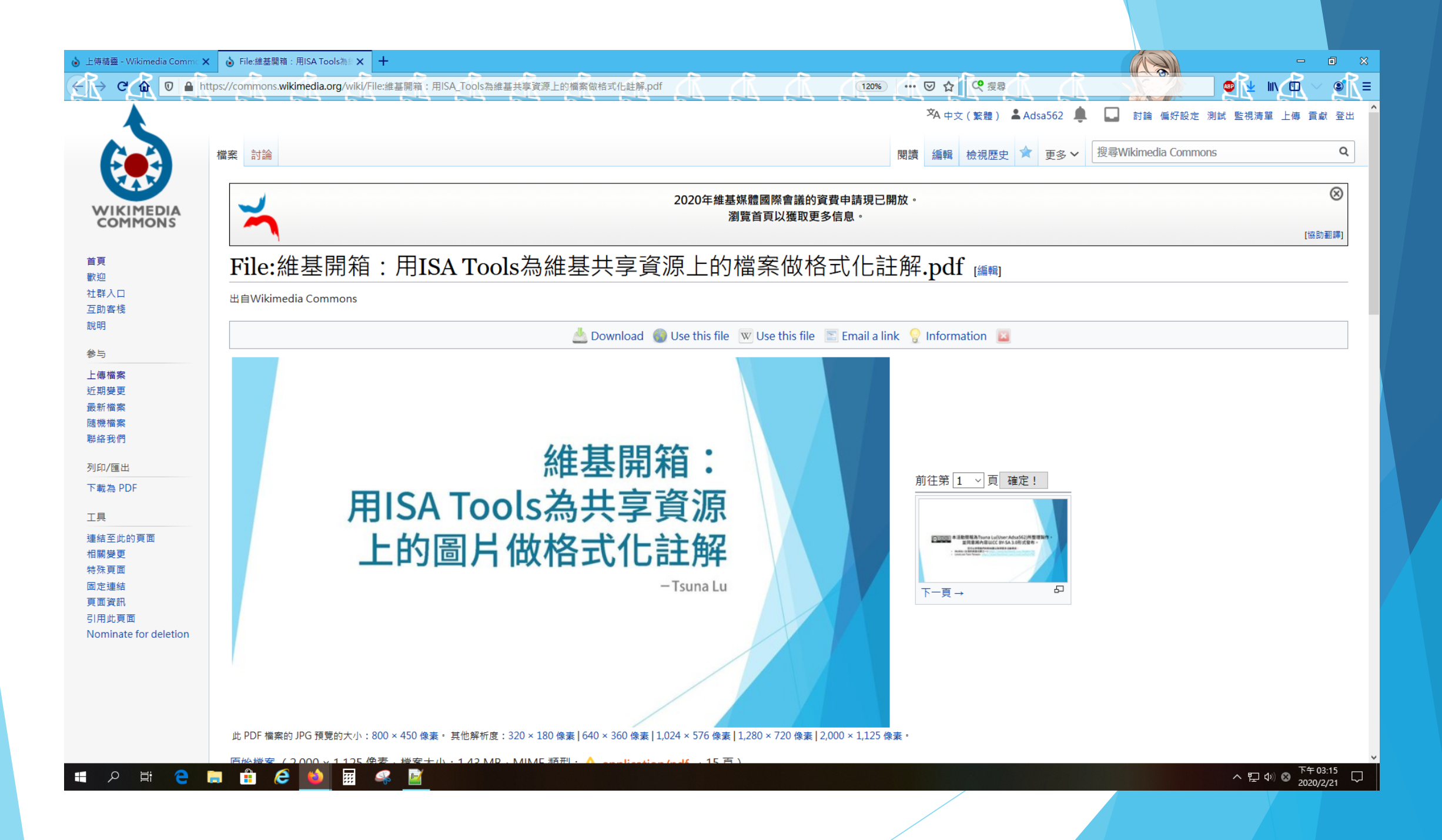

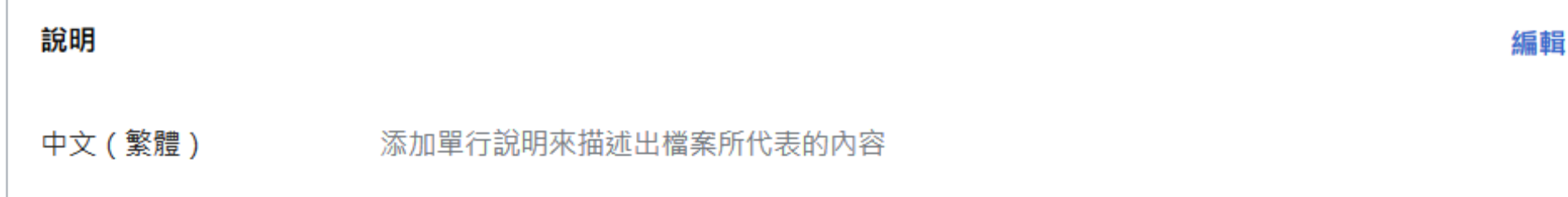

### 摘要 [編輯]

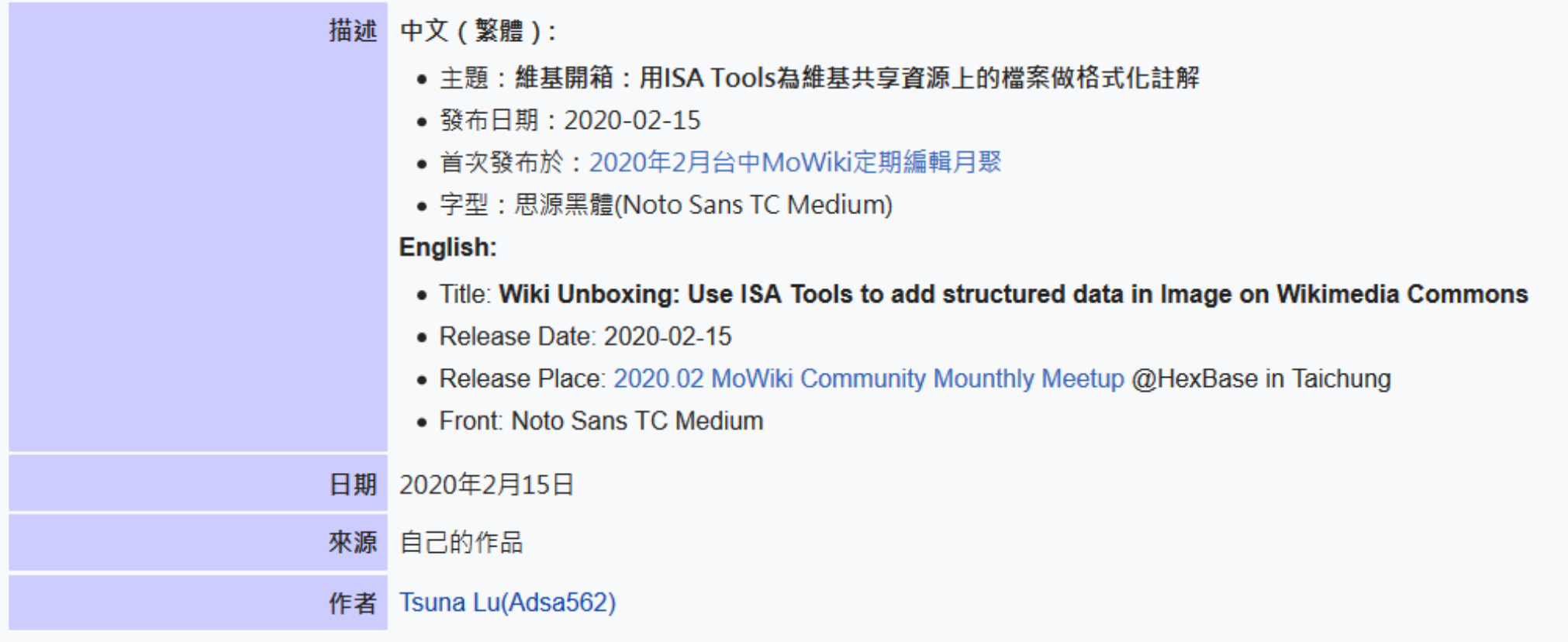

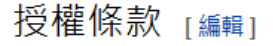

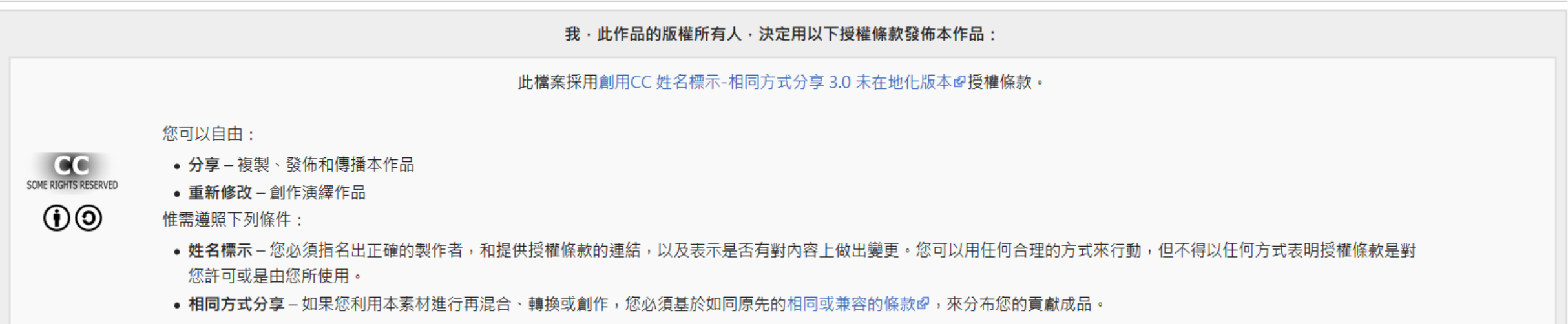

#### 檔案歷史

點選日期/時間以檢視該時間的檔案版本。

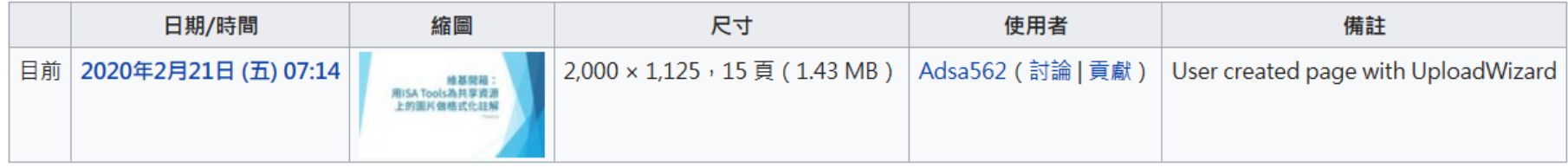

#### 上傳此檔案的新版本

## 動手實作Time~